# Entering System Information

What You Enter Directly Affects Testing

## Registration is Not Just Entering a Product Label

- 1. We need to know which IHE Profiles, Actors and Options you wish to test.
	- a. Without that information, we cannot pair you up with appropriate testing partners.
- 2. It is sometimes the case that the person who enters the company demographics does not have this detail.
	- a. Please find that person with the detail and have them enter it in Gazelle.
	- b. It is best to have the person who is actually responsible for Connectathon testing to do this
- 3. After the close of registration, we do not allow you to add to your registration.
	- a. This is to allow us to assess registration and close profiles without sufficient partners.
- 4. You can register for something and withdraw.
	- a. Not encouraged, but understood.
	- b. Contact the Connectathon Technical Project Manager for a discussion on this.
	- c. You cannot wait until a month before the testing event and decide to add something.

## You Are Going to Register Individual Systems

- 1. We define a system as a reasonable collection of IHE Profiles and Actors that one would bundle and market as a product.
- 2. In one extreme case, if you wanted to test an MR modality, a PACS and a film printer, we would require you to register three separate systems and pay appropriate fees.
	- a. You might consider them as a bundled solution to sell a customer, but not as a single product.
- 3. Many products today contain functions that cross boundaries.
	- a. It is not our goal to unfairly burden you with registration fees.
- 4. If you have a set of Profile and Actors you want to register and are unsure if this is a single system, contact the Connectathon Technical Project Manager. a. That manager will review your registration and provide guidance.

#### Get Started

- 1. Select Registration -> Manage systems (below left)
- 2. Click on "Add a system"

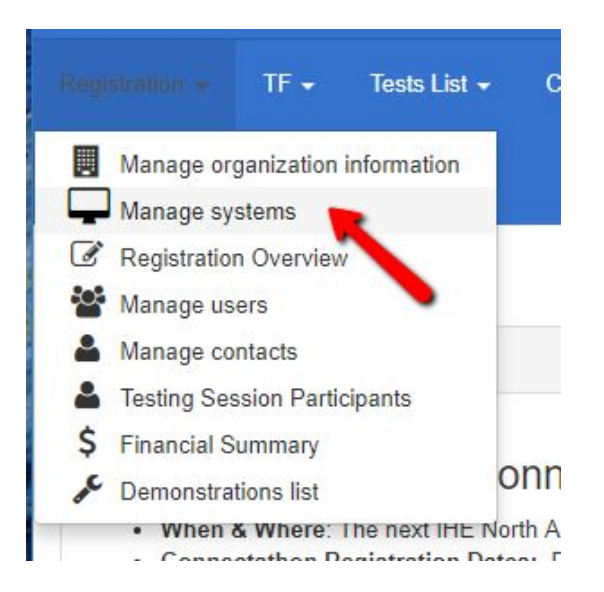

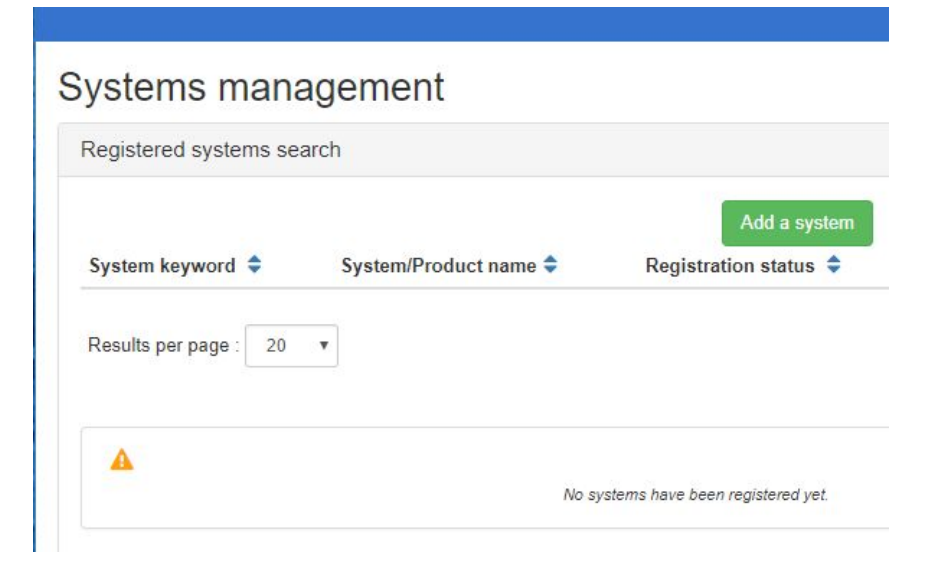

#### System Demographics

- 1. System/Product name and Version do NOT have to refer to an actual product. Enter something in those fields to help you.
- 2. System type is a classification that is hard for us to maintain. Pick the best value, but do not worry if it is not a perfect fit. We might help you adjust it later.
- 3. Once you pick System type, System keyword will become enabled.
	- a. If you have multiple systems of the same type, this field allows you to add a suffix to distinguish.
- 4. Owner is someone with an account in Gazelle (not a contact). This person is expected to manage testing at the Connectathon

5. Save

#### Systems management

#### Add a system

Register a new system for your organization

Please use this form in order to edit information of this system. **Organization Keyword BCD Systems** System/Product name\* Deep Thinker System type \* EHR **System keyword** EHR BCD Version Connectathon-18 Owner stl stevemoore \* required fields

### Ignore Until After Registration

- 1. The 3rd tab with the name of your Connectathon.
- 2. Notes (5th tab)

![](_page_5_Picture_17.jpeg)

## Are You Participating in a Demonstration?

- 1. This does not register you for a demonstration
	- a. This is a cross check for the sponsoring organization
- 2. Select Demonstrations
- 3. On the next screen, check appropriate demonstrations and Update.

![](_page_6_Picture_29.jpeg)

#### Add Actors / Profiles / Options

![](_page_7_Figure_1.jpeg)

#### Filter and Select

- 1. Use the filter at the top of the popup
- 2. Use the green buttons to add profile / actor / options
- 3. Options are important. Please choose appropriately.

![](_page_8_Picture_32.jpeg)

#### Dependencies Check

- 1. Some IHE Profile/Actor/Option combinations depend on other IHE profile/actor/options.
- 2. If Gazelle detects a missing dependency, it enables the orange button you see to the right.
- 3. Click on the button to find the missing dependencies.
- 4. You will be presented with the list of issues and remedies.
- 5. In some cases, there is a single remedy. In other cases, you have to pick among several.

#### Systems management

![](_page_9_Picture_65.jpeg)

#### To Resolve Dependencies

- 1. Click on the green plus sign that is most appropriate
- 2. Follow through and complete selection for that Profile / Actor / **Option**
- 3. Continue until the orange button is gone.
- 4. You cannot generate a contract until all dependencies are satisfied.

Missing Dependencies Check Result

List of possible missing Dependencies according to the Technical Framework (pick the one you need)

![](_page_10_Picture_7.jpeg)

#### Missing:

 $or$ 

X DOC REGISTRY/XDS.b/PAT IDENTITY FEED HL7V2 +

X DOC REGISTRY/XDS.b/PAT IDENTITY FEED HL7V3 +

#### Return to System Summary

#### 1. These are optional

HL7 Conformance Statements

DICOM Conformance Statements <sup>O</sup>

Link to IHE Integration Statement <sup>O</sup>

**Integration Statement's date** 

曲

![](_page_11_Picture_6.jpeg)

Add a document with DICOM conformance statements ۰

## Finally

- 1. Change Registration status to "Completed"
- 2. Save
- 3. Ignore the Configurations tab that appears

![](_page_12_Picture_23.jpeg)